手順1.「https://www.d-library.jp/jdlslib2/」へアクセスしてください。

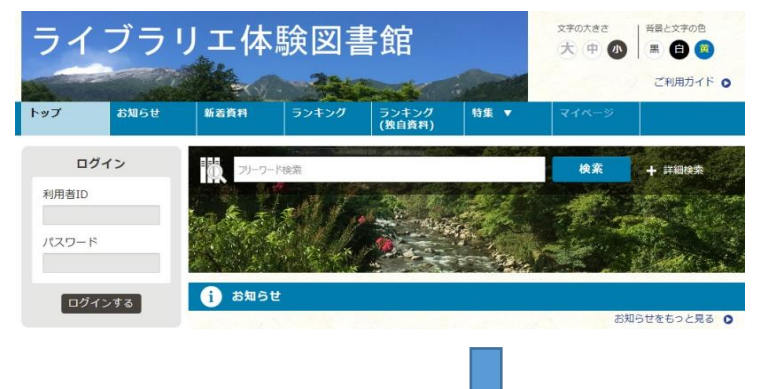

手順2.電子図書館·利用者カードにある「ログインID·パスワード」を 画面左側のログイン欄に入力し、ログインを行ってください。

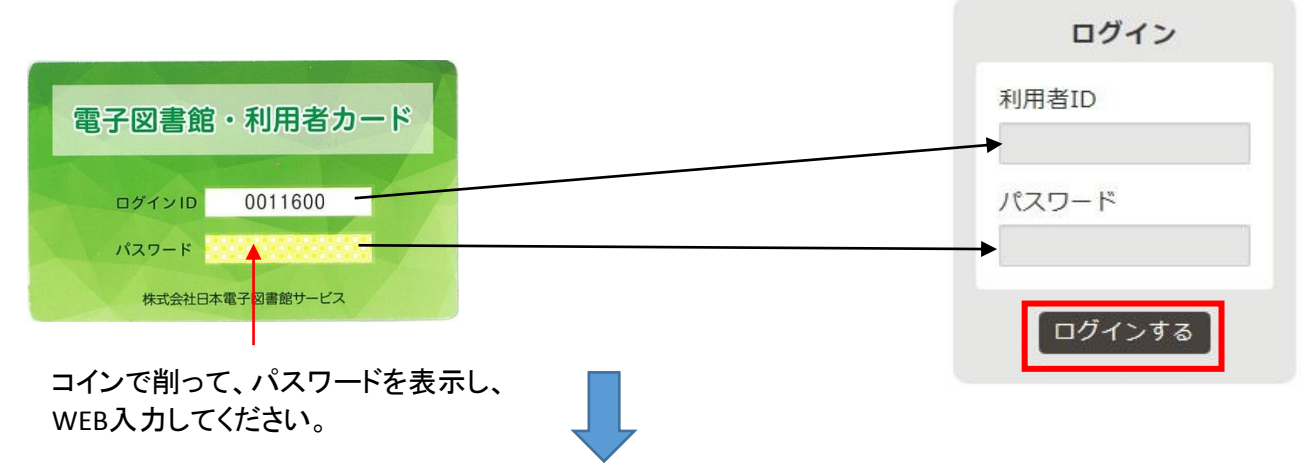

手順3.新着資料や特集などのコンテンツ一覧、フリーワード検索欄から 読みたいコンテンツを選択し、「試し読み」ボタンを押すと、コンテンツが開きます。

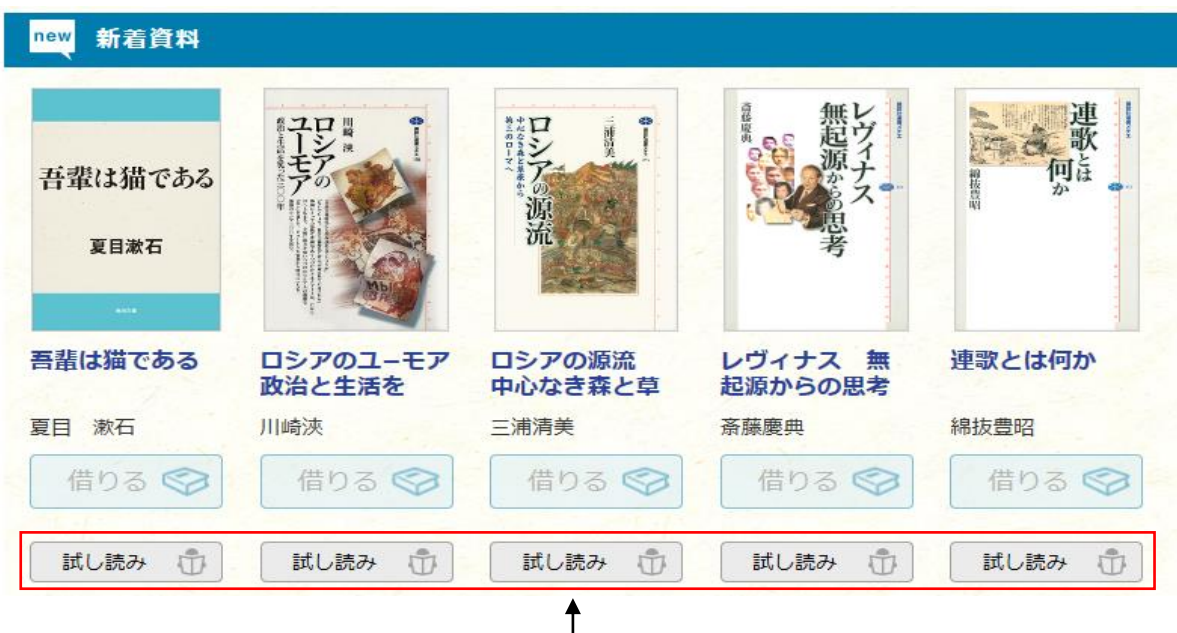

「試し読み」ボタンをクリック

※ライブラリエ体験図書館では「試し読み」のみご利用頂けます。

「ライブラリエ体験図書館」利用簡易マニュアル

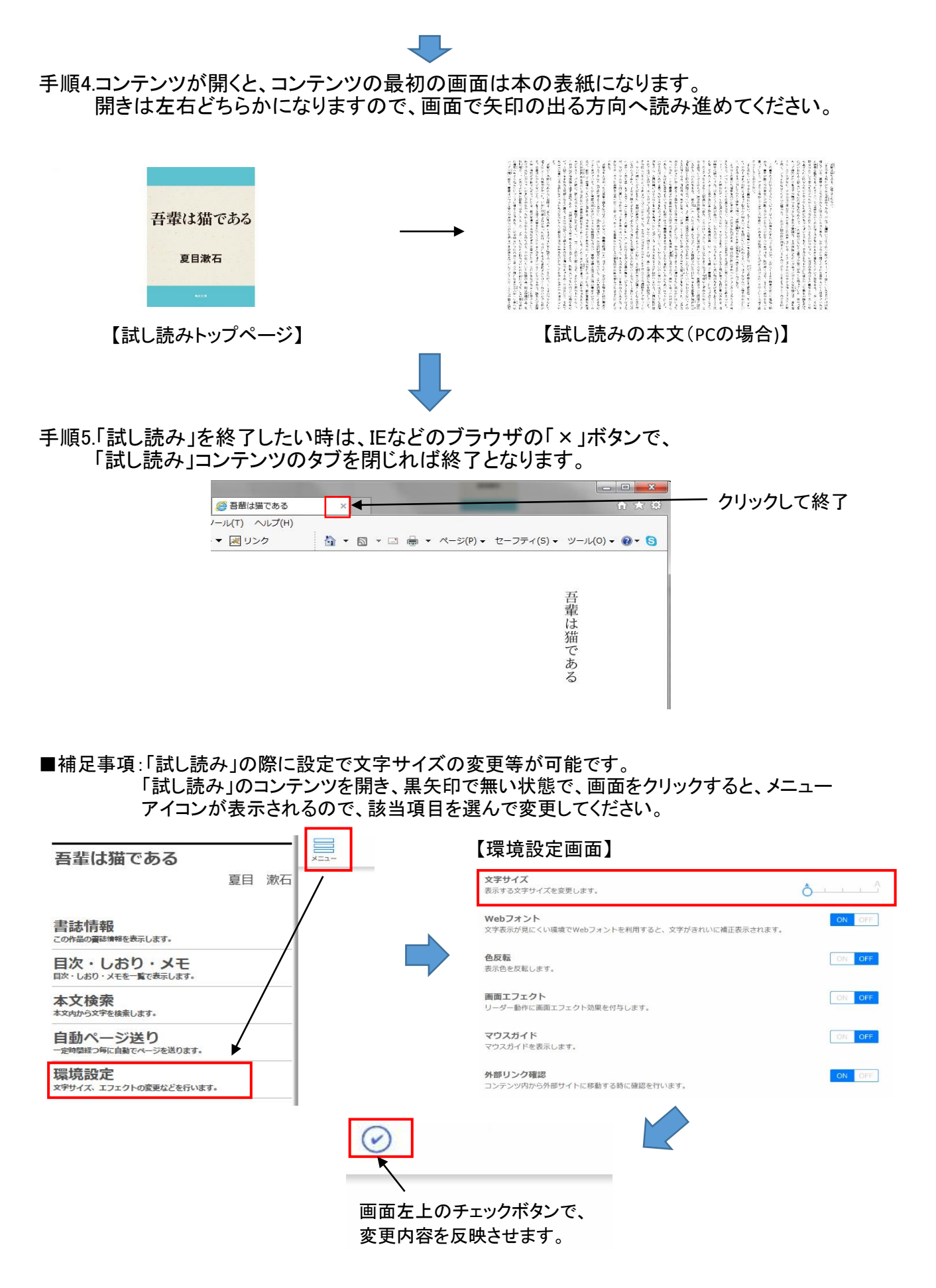